# Y rienks arbodienst

## INSTRUCTIE UITDRAAIEN VERZUIMCIJFERS VOOR VERZEKERAAR

Als je ingelogd bent in ons systeem en je staat in het homescherm dan zie je links een grijze kolom staan.

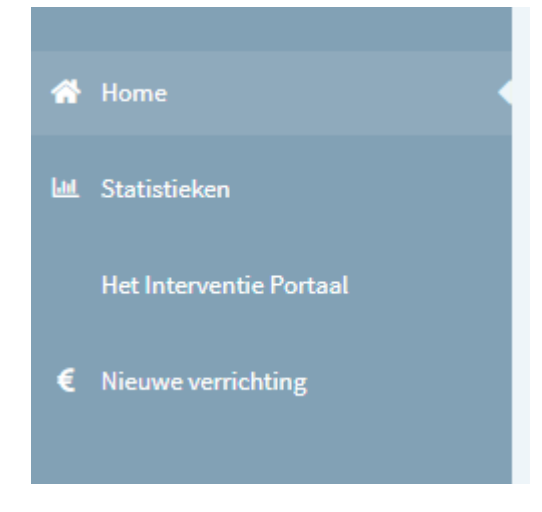

Klik op statistieken. Daar zie je een overzicht met onder andere klantrapporten staan, klik daarop. Nu ben je bij klantrapporten, daar staat een overzicht met diverse rapportages.

### Klantrapporten

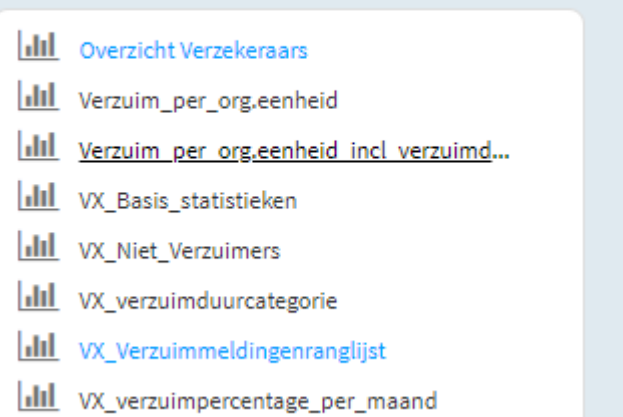

+31 (0) 33 494 22 80 info@arbodienst.nl www.arbodienst.nl

K.v.K: Amersfoort 63585359 BTW: NL855301545B01 IBAN: NL 21 ABNA 0834 9869 49

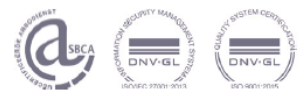

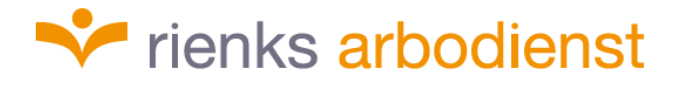

Kies voor de rapportage Overzicht Verzekeraar en dan verschijnt er een nieuw scherm met diverse parameters, zoals hieronder, deze moeten gevuld worden.

#### > Rienks Arbodienst > Klantrapporten > Overzicht Verzekeraars

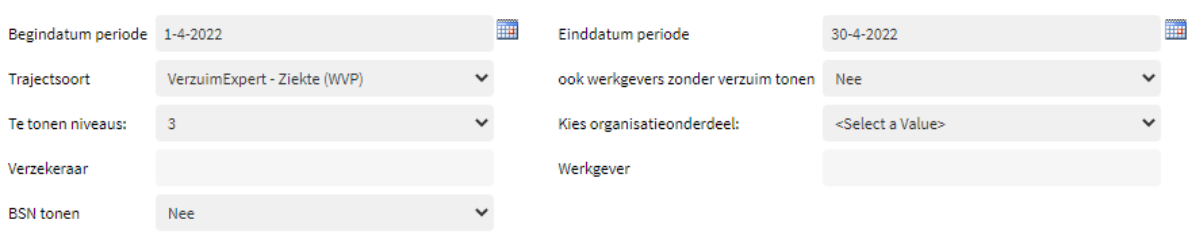

De parameters van 'begin- en einddatum periode' staan automatisch gevuld met de laatst volledige maand en kunnen aangepast worden;

Parameter 'ook werkgevers zonder verzuim tonen' op ja zetten; Parameter 'verzekeraar' maak een keuze;

Parameter 'werkgever staat reeds ingevuld met de bedrijfsnaam'

Als alle parameters zijn gevuld, klik dan op 'view report'

**VIEW REPORT** 

Het systeem gaat draaien, dat is te zien aan het radartje

## o

Vervolgens komt het overzicht verzekeraars tevoorschijn:

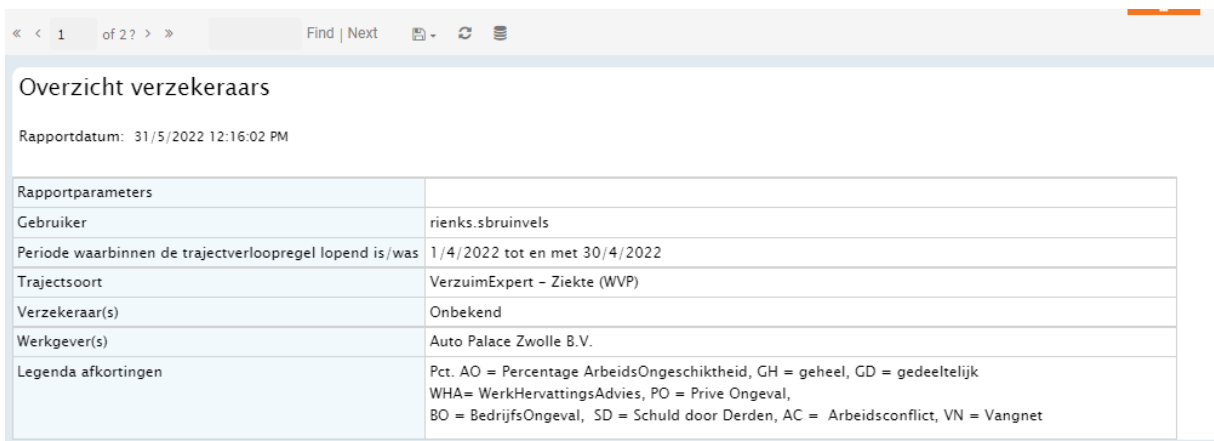

Boven de titel overzicht verzekeraars staat een lichtgrijze balk

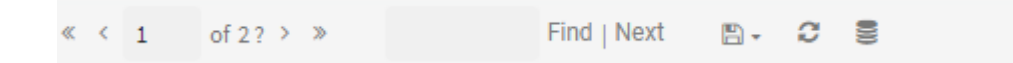

Als je op het enkele pijltje klikt, kom je op de volgende pagina terecht en dan zie je het overzicht van de zieke werknemers

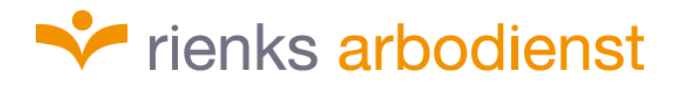

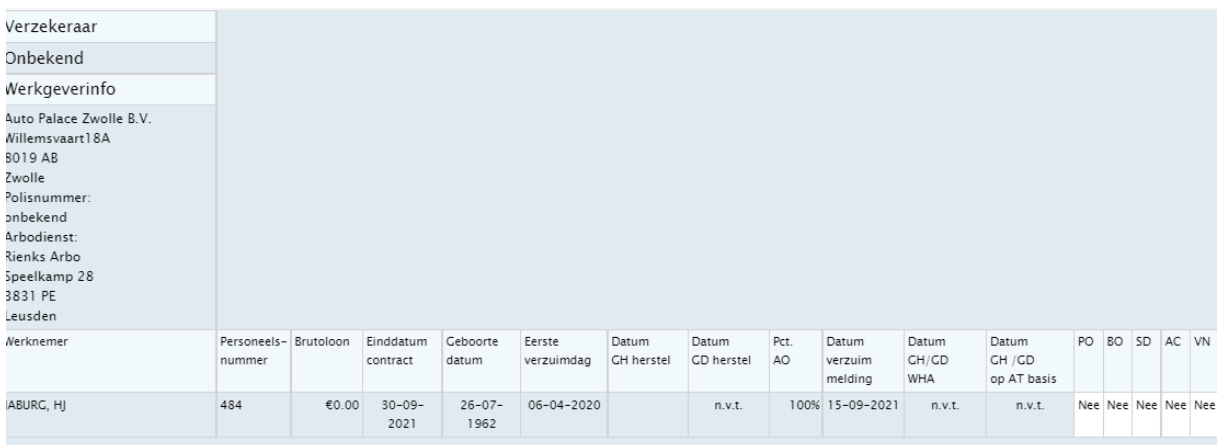

Dit overzicht heeft de verzekeraar nodig, hier staat het vakje 'Datum verzuimmelding' vermeld dat voor de verzekeraar van belang is.

Als je nog verder met het enkele pijltje naar rechts gaat kom je op een volgende pagina en bij de laatste pagina staat een uitleg van de afkoringen die gebruikt worden in de rapportage.

Je wilt de gegevens opslaan want ze moeten verzonden worden. Als je op de het tekentje floppydisc klikt komt er een menu tevoorschijn, zie printscreen hieronder, om een keuze te maken hoe je de rapportage wilt opslaan in je eigen directory. Vervolgens kan je de rapportage beveiligd naar je verzekeraar versturen.

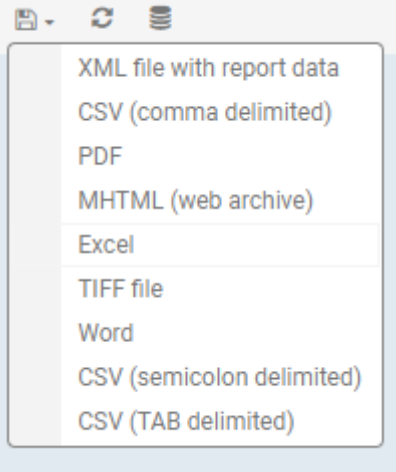